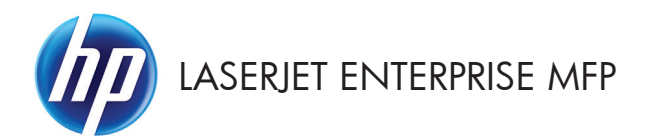

# Pikaopas

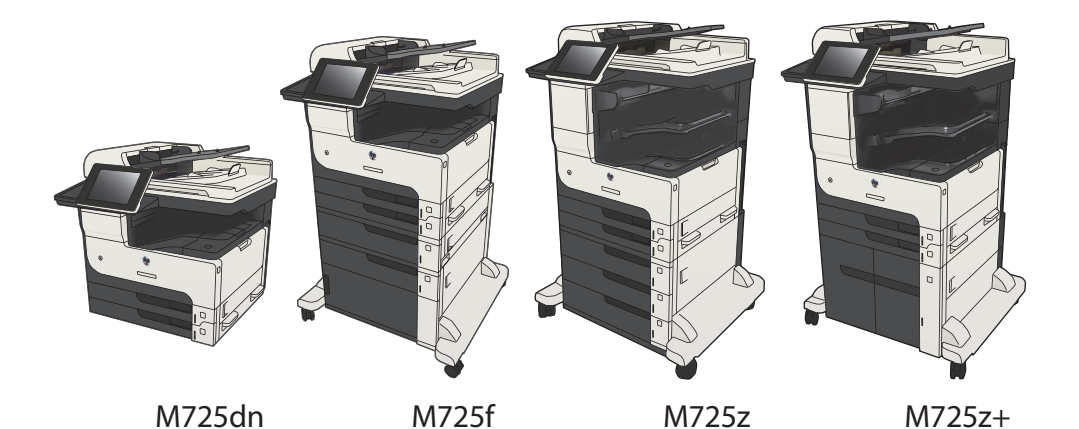

#### **Tallennetun työn tulostaminen**

Seuraavien ohjeiden mukaan toimimalla voit tulosta laitteen muistiin tallennetun työn.

- **1.** Selaa ohjauspaneelin aloitusnäytössä Hae laitteen muistista-painikkeen kohtaan ja kosketa sitä.
- **2.** Valitse kansio, johon työ on tallennettu.
- **3.** Valitse työn nimi. Jos työ on yksityinen tai salattu, anna PIN-koodi tai salasana.
- 4. Säädä kopioiden lukumäärää ja tulosta työ koskettamalla Käynnistä **(\*)** -painiketta.

#### **Käytä helppokäyttöistä USB-tulostusta**

Tässä laitteessa on helppokäyttöinen USB-tulostustoiminto, joten voit tulostaa tiedostoja nopeasti lähettämättä niitä tietokoneesta. Laitteen etupaneelin USB-porttiin voi liittää tavallisia USB-muistitikkuja. Seuraavia tiedostotyyppejä voi tulostaa:

- .pdf
- .prn
- .pcl
- .ps
- .cht

USB-portti on otettava käyttöön ennen tämän toiminnon käyttöä. Ota portti laitteen ohjauspaneelin valikoista käyttöön seuraavalla tavalla:

- **1.** Selaa ohjauspaneelin aloitusnäytössä Hallinta-painikkeen kohtaan ja kosketa sitä.
- **2.** Avaa seuraavat valikot:
	- Yleisasetukset
	- Salli haku USB-laitteesta
- **3.** Valitse Ota käyttöön-asetus ja valitse sitten Tallenna-painike.

Jos olet liittänyt laitteen suoraan tietokoneeseen, määritä seuraava asetus, jotta laite aktivoituu lepotilasta aina, kun liität USB-aseman.

- **1.** Selaa ohjauspaneelin aloitusnäytössä Hallinta-painikkeen kohtaan ja kosketa sitä.
- **2.** Avaa seuraavat valikot:
	- Yleisasetukset
	- Virrankäyttöasetukset
	- Lepotilan ajastinasetukset
- **3.** Valitse Herätyksen/autom. käynn. tapahtumat -luettelosta Kaikki tapahtumat -vaihtoehto ja kosketa Tallenna-painiketta.

#### **Asiakirjojen tulostaminen helppokäyttöisen USBtulostustoiminnon avulla**

**1.** Aseta USB-muistitikku laitteen ohjauspaneelin vasemmalla puolella olevaan USB-porttiin.

> **HUOMAUTUS:** Sinun on ehkä irrotettava USB-portin kansi. Irrota kansi vetämällä sitä suoraan ulospäin.

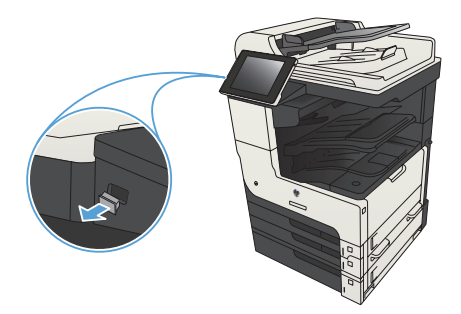

- **2.** Laite tunnistaa USB-aseman. Avaa asema koskettamalla OK-painiketta tai valitse pyydettäessä käytettävissä olevien sovellusten luettelosta Hae USB-muistitikulta. Hae USB-muistitikulta -näyttö tulee näkyviin.
- **3.** Valitse tulostettavan asiakirjan nimi.

**HUOMAUTUS:** Asiakirja voi olla kansiossa. Avaa kansiot tarpeen mukaan.

- **4.** Jos haluat muuttaa kopioiden määrää, kosketa Kopiot-kenttää ja valitse sitten kopioiden määrä näppäimistön avulla.
- 5. Tulosta asiakirja koskettamalla Käynnistä <sup>@</sup>painiketta.

# **Kopiointityön lajitteleminen**

**1.** Valitse laitteen ohjauspaneelin aloitusnäytössä Kopioi-painike.

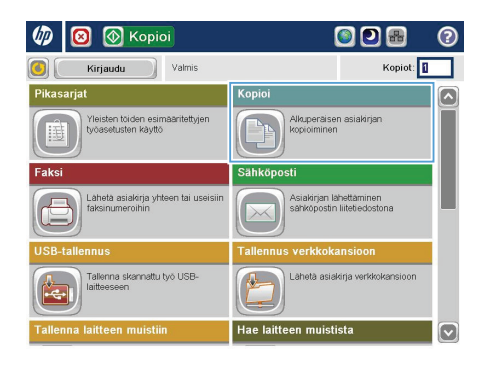

**2.** Kosketa Lajitteleminen -painiketta.

6 | 6 Kopioi  $\odot$ Valmis Kopiot:  $\sim$  $\begin{array}{c} \bullet \\ \bullet \\ \bullet \\ \bullet \end{array}$  Autom. funn  $\ddot{\phantom{1}}$  $\mathbf{1}$  $\pmb{\mathsf{1}}$ Legal Lega Väri/Musta  $1 \ge 1$ -puol. Autom Laiittele Pienennä/suurenna Lajiteltu Autom. Lisaa<br>Isetuksia Paperin valinta Kuvansäätö Autom.  $\overline{\left(\cdot\right)}$ **Oletus** 

**3.** Paina Lajittelu käytössä (sivut järjestyksessä) vaihtoehtoa. Kosketa OK -painiketta.

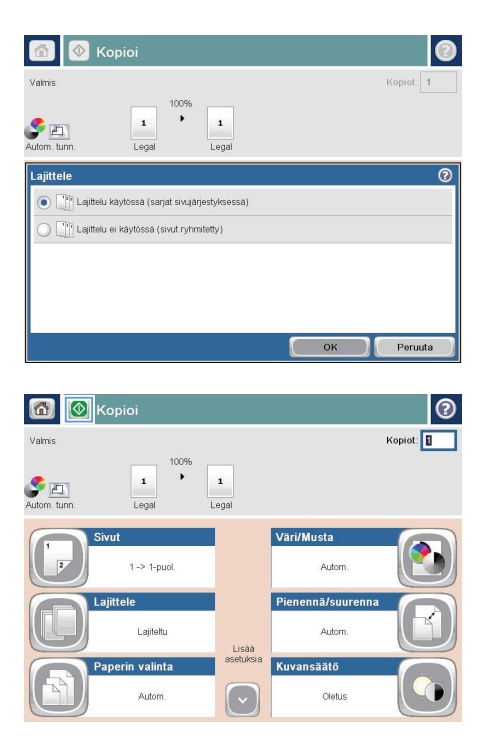

4. Kosketa Käynnistä **@**-painiketta.

### **Kopioiminen molemmille puolille (kaksipuolisesti)**

#### **Kopioiminen automaattisesti molemmille puolille**

**1.** Aseta alkuperäiskappaleet asiakirjansyöttölaitteeseen ensimmäinen sivu ylöspäin ja sivun yläreuna edellä.

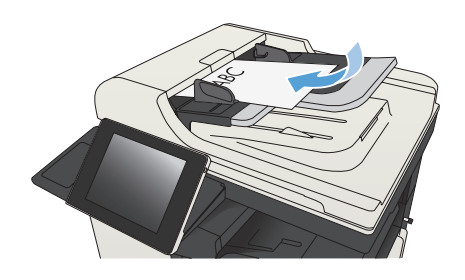

**2.** Säädä paperinohjaimet paperin koon mukaan.

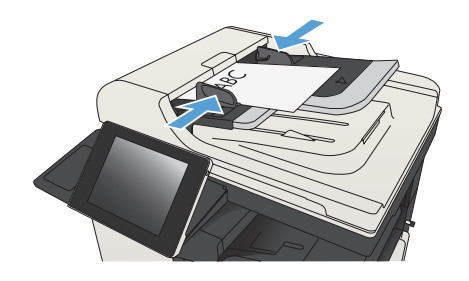

- **3.** Valitse laitteen ohjauspaneelin aloitusnäytössä Kopioi -painike.
- **4.** Kosketa Sivut-painiketta.

**5.** Voit tehdä yksipuolisesta alkuperäiskappaleesta kaksipuolisen kopion koskettamalla 1-puolinen alkuperäiskappale, 2-puolinen tuloste painiketta.

> Voit tehdä kaksipuolisesta alkuperäiskappaleesta kaksipuolisen kopion koskettamalla 2-puolinen alkuperäiskappale, 2-puolinen tuloste painiketta.

Voit tehdä kaksipuolisesta alkuperäiskappaleesta yksipuolisen kopion koskettamalla 2-puolinen alkuperäiskappale, 1-puolinen tuloste painiketta.

Kosketa OK-painiketta.

6. Kosketa Käynnistä **O**-painiketta.

#### **Kopioiminen molemmille puolille manuaalisesti**

**1.** Nosta skannerin kansi.

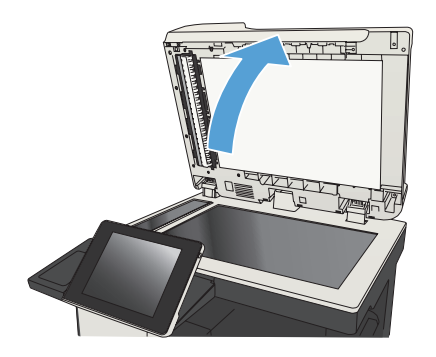

**2.** Aseta asiakirja skannattava puoli alaspäin skannerin lasille niin, että sivun vasen yläkulma on skannerin lasin vasemmassa yläkulmassa.

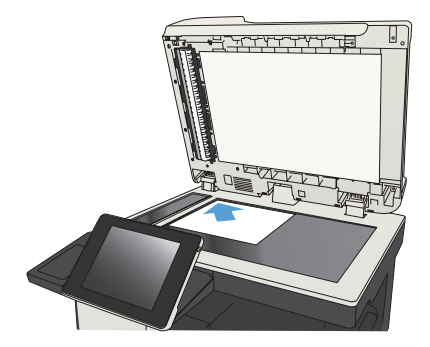

TTYTT

**3.** Sulje skannerin kansi varovasti.

- **4.** Valitse laitteen ohjauspaneelin aloitusnäytössä Kopioi -painike.
- **5.** Kosketa Sivut-painiketta.

**6.** Jos haluat luoda yksipuolisesta alkuperäiskappaleesta kaksipuolisen kopion, valitse 1-puolinen alkuperäiskappale, 2-puolinen tuloste painike.

> Jos haluat luoda kaksipuolisesta alkuperäiskappaleesta kaksipuolisen kopion, valitse 2-puolinen alkuperäiskappale, 2-puolinen tuloste painike.

Jos haluat luoda kaksipuolisesta alkuperäiskappaleesta yksipuolisen kopion, valitse 2-puolinen alkuperäiskappale, 1 puolinen tuloste -painike.

Kosketa OK-painiketta.

- 7. Kosketa Käynnistä **o** -painiketta.
- **8.** Laite kehottaa asettamaan seuraavan asiakirjan. Aseta se skannaustasolle ja valitse sitten Skannaaminen-painike.
- **9.** Laite tallentaa skannatut kuvat väliaikaisesti. Kopioi loppuun koskettamalla Valmispainiketta.

## **Kopioitavan kuvan pienentäminen tai suurentaminen**

1. Valitse laitteen ohjauspaneelin aloitusnäytössä Kopioi-painike.

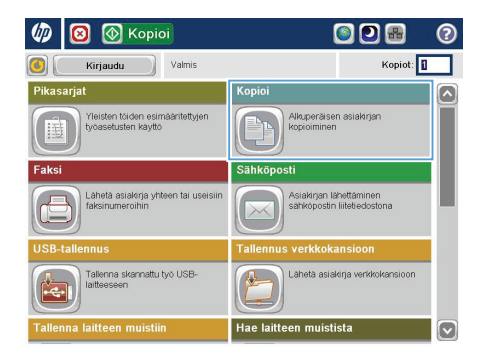

**2.** Kosketa Pienennä/suurenna-painiketta.

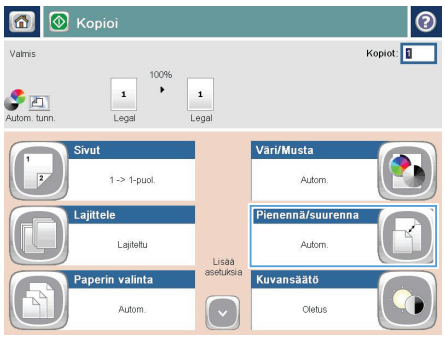

- **3.** Valitse yksi valmiista prosenteista tai kosketa Skaalaus-kenttää ja kirjoita prosenttiarvo 25–200, kun käytät asiakirjansyöttölaitetta, tai prosenttiarvo 25–400, kun käytät skannaustasoa. Kosketa OK-painiketta. Voit valita myös nämä asetukset:
	- Autom.: Laite skaalaa kuvan automaattisesti vastaamaan lokerossa olevaa paperikokoa.
	- Lisää marginaalit automaattisesti: Laite pienentää kuvaa hieman, jotta se sopii skannattuun kuvaan sivun tulostusalueelle.

**HUOMAUTUS:** Jos haluat pienentää kuvaa, määritä skaalausarvoksi alle 100 %. Jos haluat suurentaa kuvaa, määritä skaalausarvoksi yli 100 %.

4. Kosketa Käynnistä **·** painiketta.

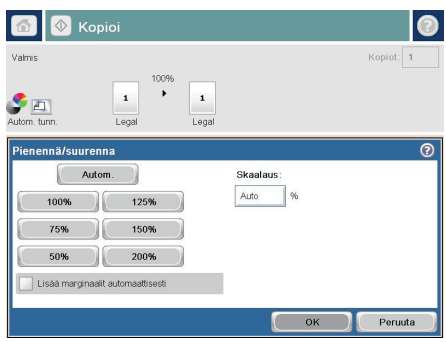

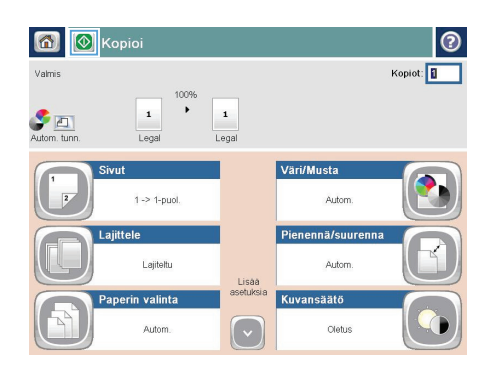

## **Kopioitavan kuvan optimoiminen tekstiä tai kuvia varten**

Optimoi kopiointityö kopioitavaa kuvatyyppiä varten: teksti, kuvat tai valokuvat.

- **1.** Valitse laitteen ohjauspaneelin aloitusnäytössä Kopioi -painike.
- **2.** Kosketa ensin Lisävaihtoehtoja-painiketta ja sitten Tekstin/kuvan optimointi -painiketta.
- **3.** Valitse jokin valmiista asetuksista tai kosketa Manuaalinen säätö -painiketta ja säädä asetusta sitten Optimointi-alueen liukusäätimellä. Kosketa OK-painiketta.
- 4. Kosketa Käynnistä **+** painiketta.

**HUOMAUTUS:** Nämä ovat tilapäisiä asetuksia. Kun työ on viimeistelty, laite palauttaa oletusasetukset käyttöön.

## **Paperikoon ja -tyypin määrittäminen erikoispaperille kopiointia varten**

 $\varphi$  $\blacksquare$  **(** Kopioi

1. Valitse laitteen ohjauspaneelin aloitusnäytössä Kopioi -painike.

**2.** Kosketa Paperin valinta-painiketta.

**3.** Valitse lokero, jossa on haluamaasi paperia, ja kosketa sitten OK-painiketta.

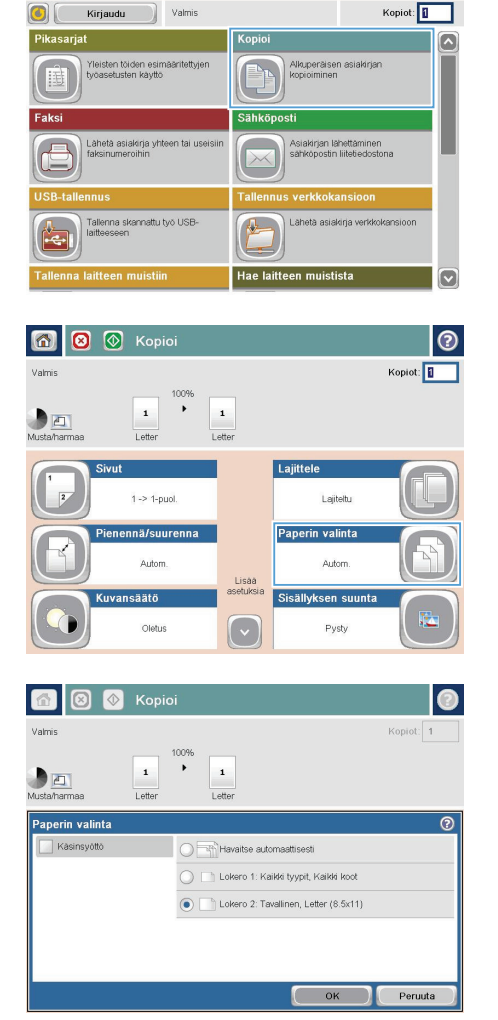

ODA

െ

## **Skannatun asiakirjan lähettäminen verkkokansioon**

Laite voi skannata tiedoston ja tallentaa sen verkkokansioon. Toimintoa tukevat seuraavat käyttöjärjestelmät:

- Windows Server 2003 64-bittinen
- Windows Server 2008 64-bittinen
- Windows XP 64-bittinen
- Windows Vista 64-bittinen
- Windows 7 64-bittinen
- Novell v5.1 tai uudempi (vain Pikasarjat-kansioiden käyttö)

**HUOMAUTUS:** Voit käyttää tätä toimintoa Mac OS X v10.6:ssa ja sitä aikaisemmissa versioissa, jos olet määrittänyt Windowsin tiedostonjaon.

**HUOMAUTUS:** Toiminnon käyttö voi vaatia sisäänkirjautumista.

Järjestelmänvalvoja voi määrittää Pikasarjat-kansiot valmiiksi HP Embedded Web Serverillä, tai voit valita toisen verkkokansion polun.

**1.** Aseta asiakirja skannerin lasille tulostuspuoli alaspäin tai aseta se asiakirjansyöttölaitteeseen tulostuspuoli ylöspäin ja säädä paperiohjaimia asiakirjan koon mukaan.

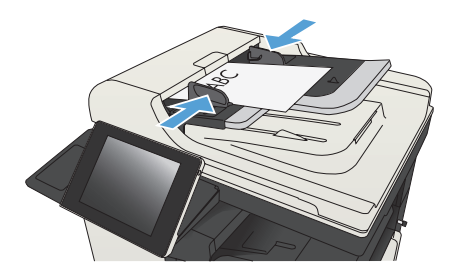

**2.** Valitse laitteen ohjauspaneelin aloitusnäytössä Tallenna verkkokansioonpainike.

> **HUOMAUTUS:** Anna kehotettaessa käyttäjätunnus ja salasana.

- **3.** Jos haluat käyttää jotakin valmiiksi määritetyistä työasetuksista, valitse se Pikasarjat-luettelosta.
- ODB  $\varphi$  o **I** Kopioi  $\bigcirc$ Kirjaudu Valmis Kopiot: ikasaria Kopioi |⊼ Yleisten töiden esimääritettyjen<br>työasetusten käyttö Alkuperäisen asiakirjan **Sähköpo** Asiakirjan lähettäminen<br>sähköpostin liitetiedostona .ähetä asiakirja<br>faksinumeroihin .<br>Tallenna skannattu työ USB-佩 een muistista M

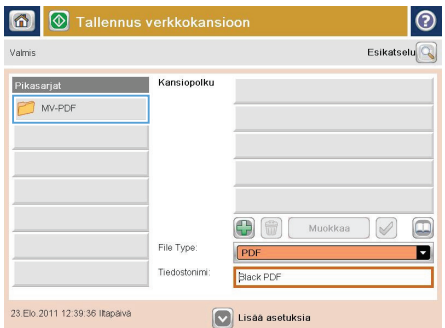

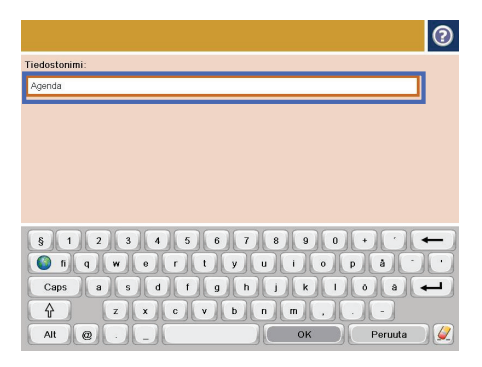

**4.** Jos haluat määrittää uuden työn, avaa näppäimistö koskettamalla Tiedostonimi: tekstikenttää ja kirjoita sitten tiedoston nimi. Kosketa OK-painiketta.

**5.** Kosketa tarvittaessa avattavaa Tiedostotyyppi-valikkoa ja valitse toinen tulostetiedostomuoto.

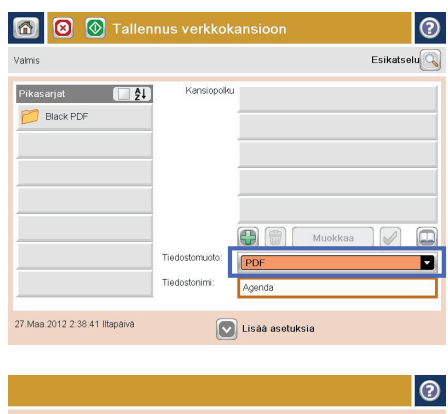

- Verkkokansion polku: Waarvervtolder  $31234567890$ v.  $\boxed{a}$  $\overline{\phantom{a}}$ Caps a s d d d d d d d d d d d  $\overline{\phantom{a}}$ L.  $\sqrt{1}$  $\boxed{z \mid x \mid c \mid v \mid b \mid n \mid m}$ ÷. Alt  $\boxed{\odot}$  $\overline{\phantom{a}}$  OK Peruuta  $\sqrt{2}$
- **6.** Avaa näppäimistö koskettamalla Kansiopolku -kentän alla olevaa Lisää -painiketta ja kirjoita verkkokansion polku. Määritä polku seuraavassa muodossa:

\\polku\polku

Kosketa OK-painiketta.

**7.** Määritä asiakirjan asetukset koskettamalla Lisävaihtoehtoja-painiketta.

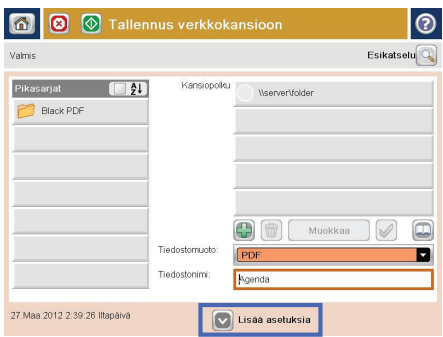

**8.** Tallenna asiakirja koskettamalla Käynnistä  $\circledcirc$ -painiketta.

> **HUOMAUTUS:** Voit esikatsella kuvan milloin tahansa koskettamalla näytön oikeassa yläkulmassa olevaa Esikatselupainiketta. Lisätietoja tästä toiminnosta saat koskettamalla esikatselunäytössä olevaa Ohje **O**-painiketta.

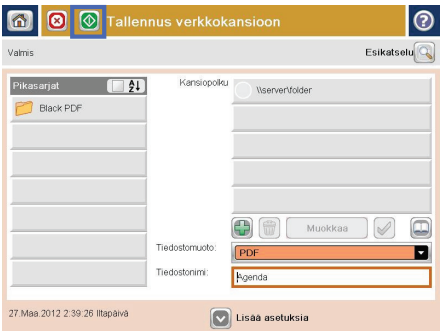

### **Skannatun asiakirjan lähettäminen laitteen muistissa olevaan kansioon**

Näiden ohjeiden mukaan toimimalla voit skannata asiakirjan ja tallentaa sen laitteeseen niin, että voit tulostaa sen kopioita halutessasi.

**1.** Aseta asiakirja skannauspuoli alaspäin skannaustasolle tai skannauspuoli ylöspäin asiakirjansyöttölaitteeseen ja säädä paperinohjaimet paperin koon mukaan.

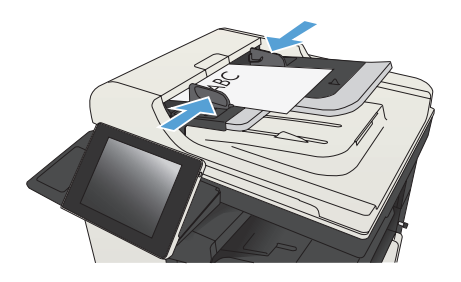

**2.** Selaa ohjauspaneelin aloitusnäytössä Tallenna laitteen muistiin-painikkeen kohtaan ja kosketa sitä.

> **HUOMAUTUS:** Anna käyttäjätunnus ja salasana, jos niitä pyydetään.

- **3.** Valitse aiemmin luotu kansio tai luo uusi kansio koskettamalla Uusi kansio painiketta.
- **4.** Kirjoita tiedoston nimi Tiedostonimi:kenttään.
- **5.** Määritä asiakirjan asetukset koskettamalla Lisävaihtoehtoja-painiketta.
- **6.** Tallenna asiakirja koskettamalla Käynnistä  $\circledcirc$ -painiketta.

#### **Skannatun asiakirjan lähettäminen USB-asemaan**

Laite voi skannata tiedoston ja tallentaa sen USB-asemaan.

**MUOMAUTUS:** Toiminnon käyttö voi vaatia sisäänkirjautumista.<br>|- A

USB-portti on otettava käyttöön ennen tämän toiminnon käyttöä. Ota portti laitteen ohjauspaneelin valikoista käyttöön seuraavalla tavalla:

- **1.** Selaa ohjauspaneelin aloitusnäytössä Hallinta-painikkeen kohtaan ja kosketa sitä.
- **2.** Avaa seuraavat valikot:
	- Yleisasetukset
	- Salli haku USB-laitteesta
- **3.** Valitse Ota käyttöön-asetus ja valitse sitten Tallenna-painike.

#### **Asiakirjan skannaaminen ja tallentaminen**

**1.** Aseta asiakirja skannauspuoli alaspäin skannaustasolle tai skannauspuoli ylöspäin asiakirjansyöttölaitteeseen ja säädä paperinohjaimet paperin koon mukaan.

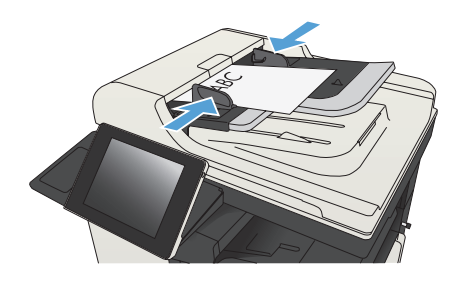

**2.** Selaa ohjauspaneelin aloitusnäytössä USBtallennus-painikkeen kohtaan ja kosketa sitä.

> **HUOMAUTUS:** Anna käyttäjätunnus ja salasana, jos niitä pyydetään.

- $\omega$  0 **I** Kopioi ODB Kirjaudu Valmis Kopiot: 1 .<br>Conio Alkuperäisen asiakirjan<br>kopioiminen sten töiden esim<br>setusten käyttö Ŧ **shkör** .<br>Asiakirjan lähettäminen<br>sähköpostin liitetiedostona .ähetä asiakirja<br>aksinumeroihin llenna skannattu työ USB Hae lait
- **3.** Aseta USB-asema laitteen ohjauspaneelin vasemmalla sivulla olevaan USB-porttiin.

**HUOMAUTUS:** Sinun on ehkä irrotettava USB-portin kansi.

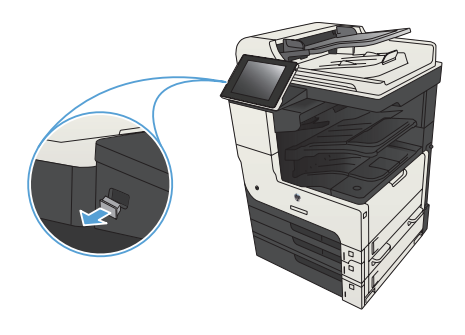

**4.** Voit tallentaa tiedoston USB-aseman päähakemistoon tai haluamaasi kansioon. Jos haluat tallentaa tiedoston kansioon, valitse jokin luettelossa olevista kansioista tai luo USB-muistitikkuun uusi kansio valitsemalla Uusi kansio -painike.

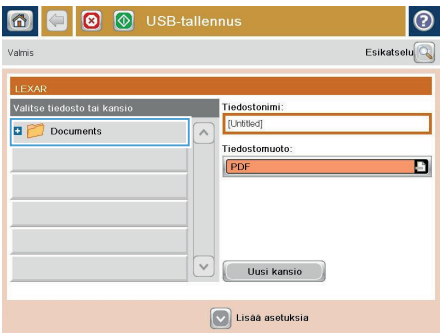

**5.** Kirjoita tiedoston nimi Tiedostonimi: kenttään. Kosketa OK-painiketta. Valitse tiedostotyyppi avattavasta Tiedostotyyppiluettelosta. Kosketa OK-painiketta.

**6.** Määritä asiakirjan asetukset koskettamalla Lisävaihtoehtoja-painiketta.

**7.** Tallenna asiakirja koskettamalla Käynnistä **o**-painiketta.

> **HUOMAUTUS:** Voit esikatsella kuvaa milloin tahansa koskettamalla Esikatselupainiketta näytön oikeassa yläkulmassa. Lisätietoja tästä toiminnosta saat koskettamalla Ohje @ -painiketta esikatselunäytössä.

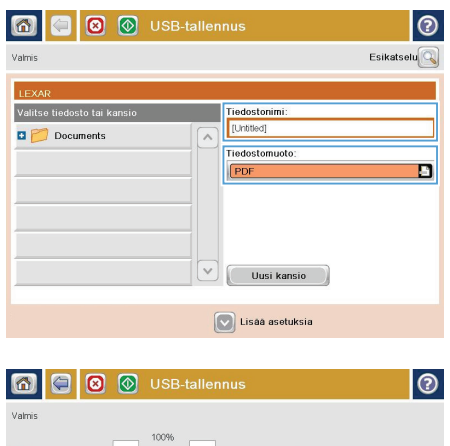

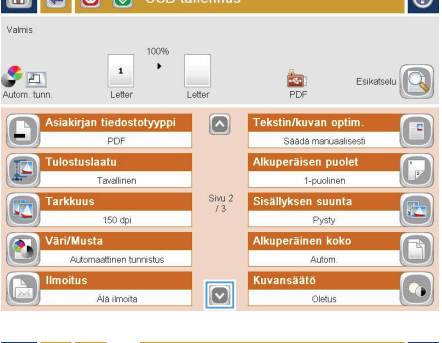

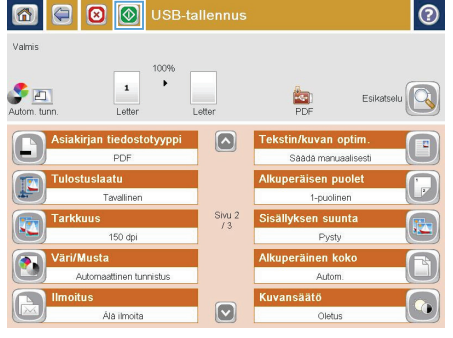

### **Skannatun asiakirjan lähettäminen yhteen tai useampaan sähköpostiosoitteeseen**

**1.** Aseta asiakirja skannerin lasille tulostuspuoli alaspäin tai aseta se asiakirjansyöttölaitteeseen tulostuspuoli ylöspäin ja säädä paperiohjaimia asiakirjan koon mukaan.

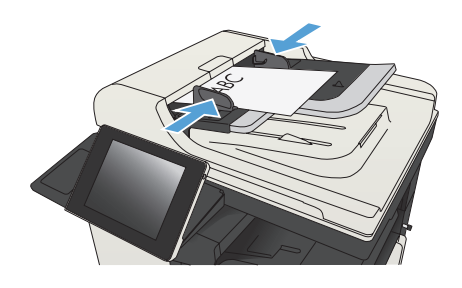

2. Valitse laitteen ohjauspaneelin aloitusnäytössä Sähköposti-painike.

> **HUOMAUTUS:** Anna kehotettaessa käyttäjätunnus ja salasana.

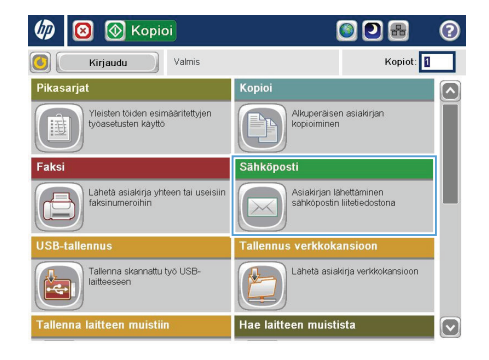

**3.** Ota näppäimistö käyttöön koskettamalla Vastaanottaja-kenttää.

> **HUOMAUTUS:** Jos olet kirjautunut laitteeseen, Lähettäjä: kenttään voi tulla näkyviin käyttäjätunnuksesi ja muita oletustietoja. Siinä tapauksessa et voi ehkä muuttaa kyseisiä tietoja.

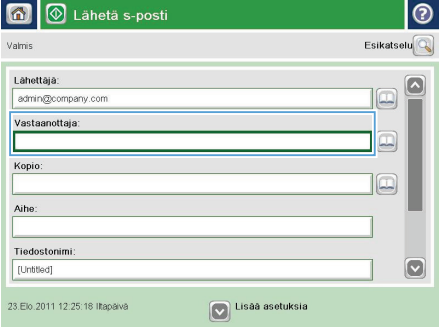

- **4.** Anna sähköpostiosoite. Jos haluat lähettää asiakirjan useaan osoitteeseen, erota osoitteet toisistaan puolipisteellä tai valitse kosketusnäppäimistön Enter-painike kunkin osoitteen kirjoittamisen jälkeen.
- $\odot$ Sähköposti > Näppäimistö .<br>Vastaanottaja Lahettaja: ame@company.com  $\overline{\bullet}$ ·<br>• Vastaanottaja  $\bigcirc$  Kopio:  $\bigcap$  Aihe  $\overline{\mathbf{c}}$ ◯ Tiedostonimi  $\blacksquare$ Caps a school of a school of a school of a  $\leftarrow$  $\overline{\phantom{0}}$ ♦  $\sim$ Alt @ OK Peruuta O
- 5-posti **G** Esikatselu Valmic Lähettäjä: admin@company.com  $\Box$ Vastaanottaja:  $\boxed{\Box}$ Kopio  $\Box$ Aihe Tiedostonimi  $\boxed{\mathbf{v}}$ [Untitled] 23.Elo.2011 12:21:15 Iltapäivä **O** Lisaa asetuks Lähetä s-posti Valmis  $\overline{a}$  $\bullet$  $\frac{1}{PDF}$ Alkuperäisen puolet  $\odot$  $\sqrt{1}$  1-puolinen  $\begin{array}{|c|c|c|}\hline \textbf{2} & \text{2-puolinen} \end{array}$ .<br>Valitse pysty- tai vaakasuunta tai taustapuolen suunta valitsemalla Suunta-painike Suunta  $_{OK}$ Peruuta
- **5.** Täytä kentät Kopio:, Aihe: ja Tiedostonimi: koskettamalla kenttää ja kirjoittamalla tiedot kosketusnäytön näppäimistöllä. Kosketa OKpainiketta, kun olet täyttänyt kentät.
- **6.** Jos haluat muuttaa asiakirjan asetuksia, kosketa Lisävaihtoehtoja-painiketta.

**7.** Jos olet lähettämässä kaksipuolista asiakirjaa, valitse Alkuperäisen puolet -valikosta 2-puolinen-asetus. Kosketa OK -painiketta.

**8.** Aloita lähettäminen valitsemalla Käynnistä  $\bullet$  -painike.

> **HUOMAUTUS:** Laite voi pyytää sinua antamaan osoitekirjan sähköpostiosoitteen.

**HUOMAUTUS:** Voit esikatsella kuvan milloin tahansa koskettamalla näytön oikeassa yläkulmassa olevaa Esikatselupainiketta. Lisätietoja tästä toiminnosta saat koskettamalla esikatselunäytössä olevaa Ohje **O**-painiketta.

**9.** Aloita uuden sähköpostin lähettäminen valitsemalla Tila-näytön OK -painike.

> **HUOMAUTUS:** Voit halutessasi säilyttää tämän työn asetukset käyttääksesi niitä seuraavassa työssä.

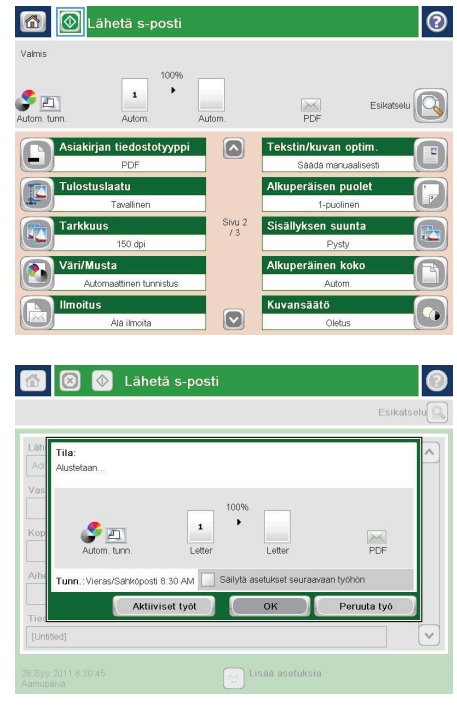

### **Faksin lähettäminen määrittämällä numerot manuaalisesti**

**1.** Aseta asiakirja skannauspuoli alaspäin skannaustasolle tai skannauspuoli ylöspäin asiakirjansyöttölaitteeseen ja säädä paperinohjaimet paperin koon mukaan.

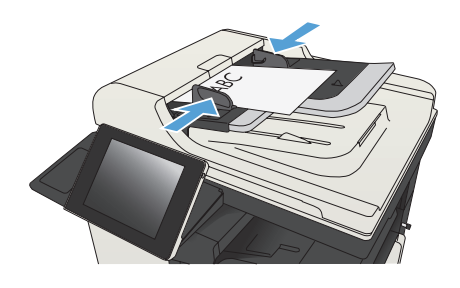

2. Valitse laitteen ohjauspaneelin aloitusnäytössä Faksi-painike. Anna kehotettaessa käyttäjätunnus ja salasana.

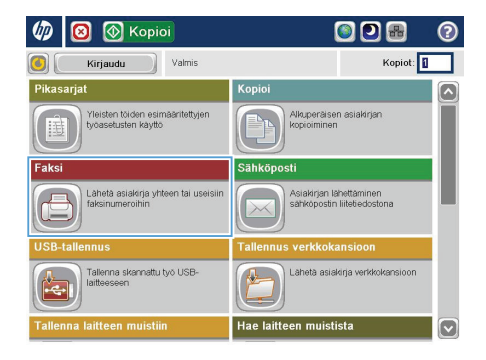

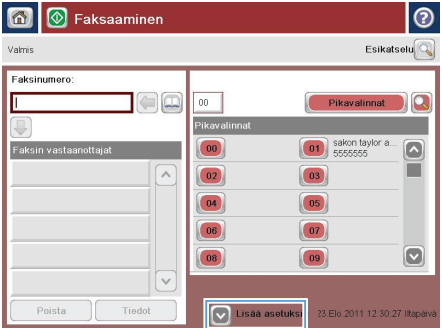

**3.** Valitse Lisävaihtoehtoja-painike. Tarkista, että kaikki asetukset vastaavat alkuperäiskappaletta. Kun kaikki asetukset on määritetty, selaa takaisin Faksipäänäyttöön koskettamalla nuolta.

**4.** Avaa näppäimistö koskettamalla Faksinumerot-kenttää.

- **5.** Anna puhelinnumero ja paina sitten OKpainiketta.
- 6 | © Faksaaminen  $\odot$ Esikatselu $\boxed{\mathbb{Q}}$ Valmis Faksinumero:  $\bigcirc$ Γ  $00 -$ Pikavalinnat α .<br>Pikavali  $|00|$  $\boxed{\circ}$ Faksin vastaa  $\sqrt{2}$  $\boxed{03}$  $\boxed{02}$ 04  $\boxed{05}$  $\boxed{07}$  $\boxed{06}$  $\boxed{\circ}$  $\boxed{08}$  $\boxed{09}$  $\overline{\mathbf{v}}$ Tiedot  $\boxed{\vee}$  Lisää asetuksia 23.Elo 2011 12.30:27 litep Poista

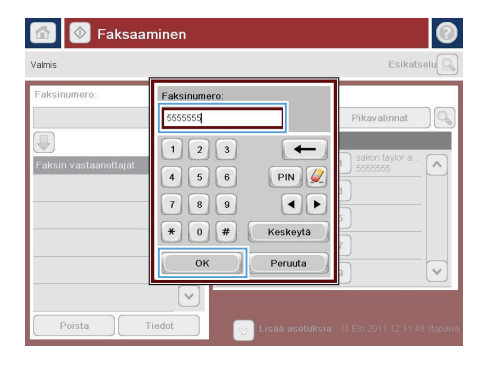

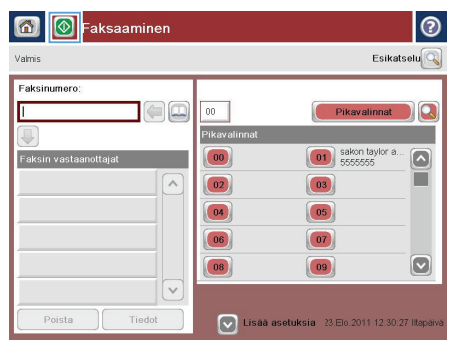

6. Lähetä faksi valitsemalla Käynnistä <sup>.</sup>.

**HUOMAUTUS:** Voit esikatsella kuvaa milloin tahansa koskettamalla Esikatselupainiketta näytön oikeassa yläkulmassa. Lisätietoja tästä toiminnosta saat koskettamalla Ohje @ -painiketta esikatselunäytössä.

© 2012 Hewlett-Packard Development Company, L.P.

www.hp.com

Edition 1, 11/2012 Osanumero: CF066-90967

Windows® on Microsoft Corporationin Yhdysvalloissa rekisteröimä tavaramerkki.

Tämän materiaalin kopioiminen, sovittaminen tai kääntäminen on kiellettyä, paitsi tekijänoikeuslain sallimilla tavoilla.

Tässä olevia tietoja voidaan muuttaa ilman erillistä ilmoitusta.

HP-tuotteiden ja -palveluiden ainoat takuut on esitetty tuotteiden ja palveluiden mukana toimitettavissa takuuehdoissa. Mikään tässä mainittu ei muodosta lisätakuuta. HP ei ole vastuussa tämän aineiston teknisistä tai toimituksellisista virheistä eikä puutteista.

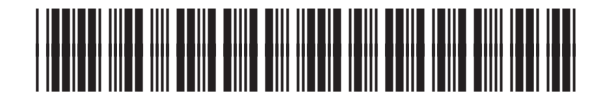

CF066-90967

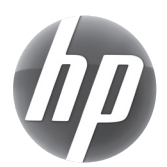